## Задание 1. Фигуры из ЛЕГО

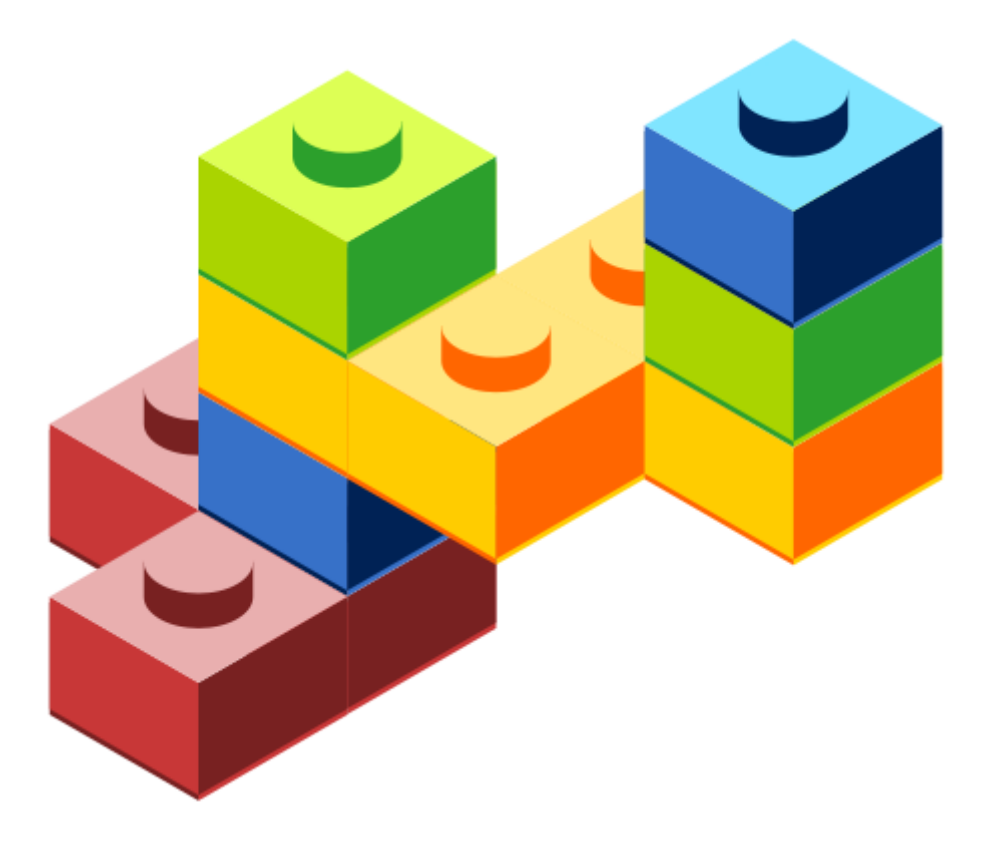

- 1. Открыть Inkscape. Подготовить рабочее пространство. Меню Файл->Свойства документа. В открывшемся окне на вкладке Страница убрать флажок Кайма – Показывать кайму холста. Закрыть окно с настройками.
- 2. Меню Вид->Пользовательский. Меню Вид->Масштаб->Масштаб 1:1

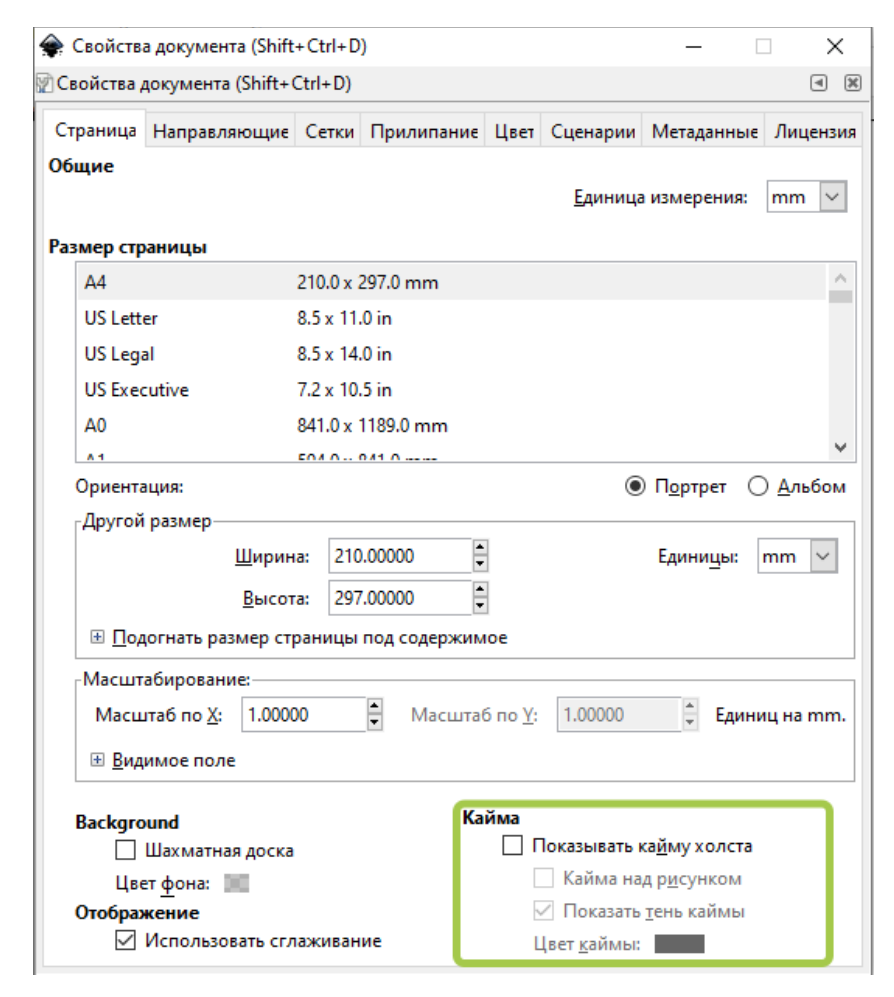

3. Создаем 1 деталь ЛЕГО. Выбираем инструмент Ру Рисовать звезды и многоугольники. Задаем параметры инструмента

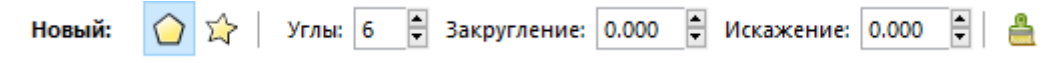

Рисуем шестиугольник с Ctrl

- 4. Выбираем инструмент  $\blacktriangleright$  Выделять и трансформировать объекты. Щелкнуть по шестиугольнику выбрать его. Меню Контур->Оконтурить объект
- 5. На панели Заливка и обводка задаем Непрозрачность 50%.

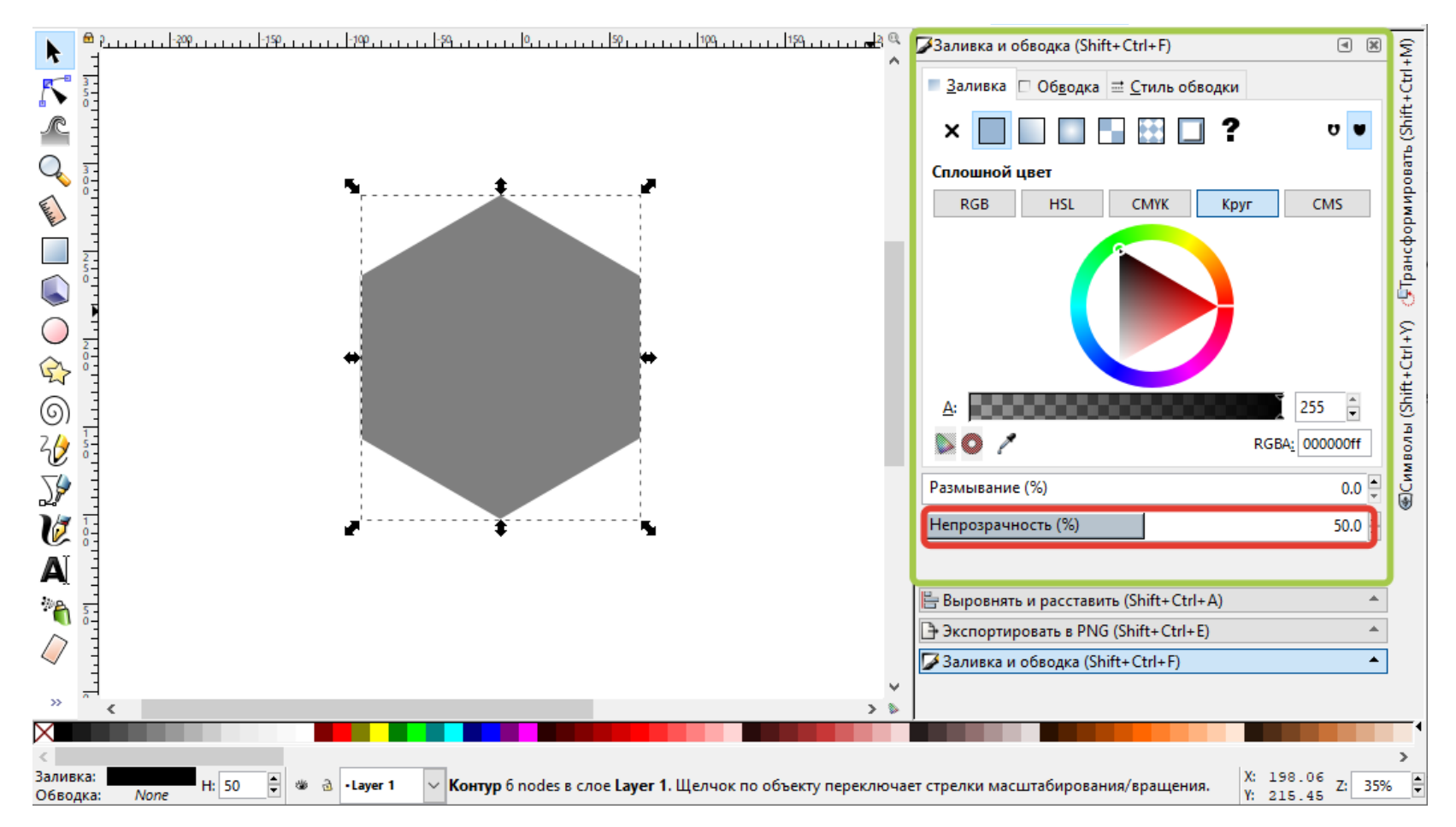

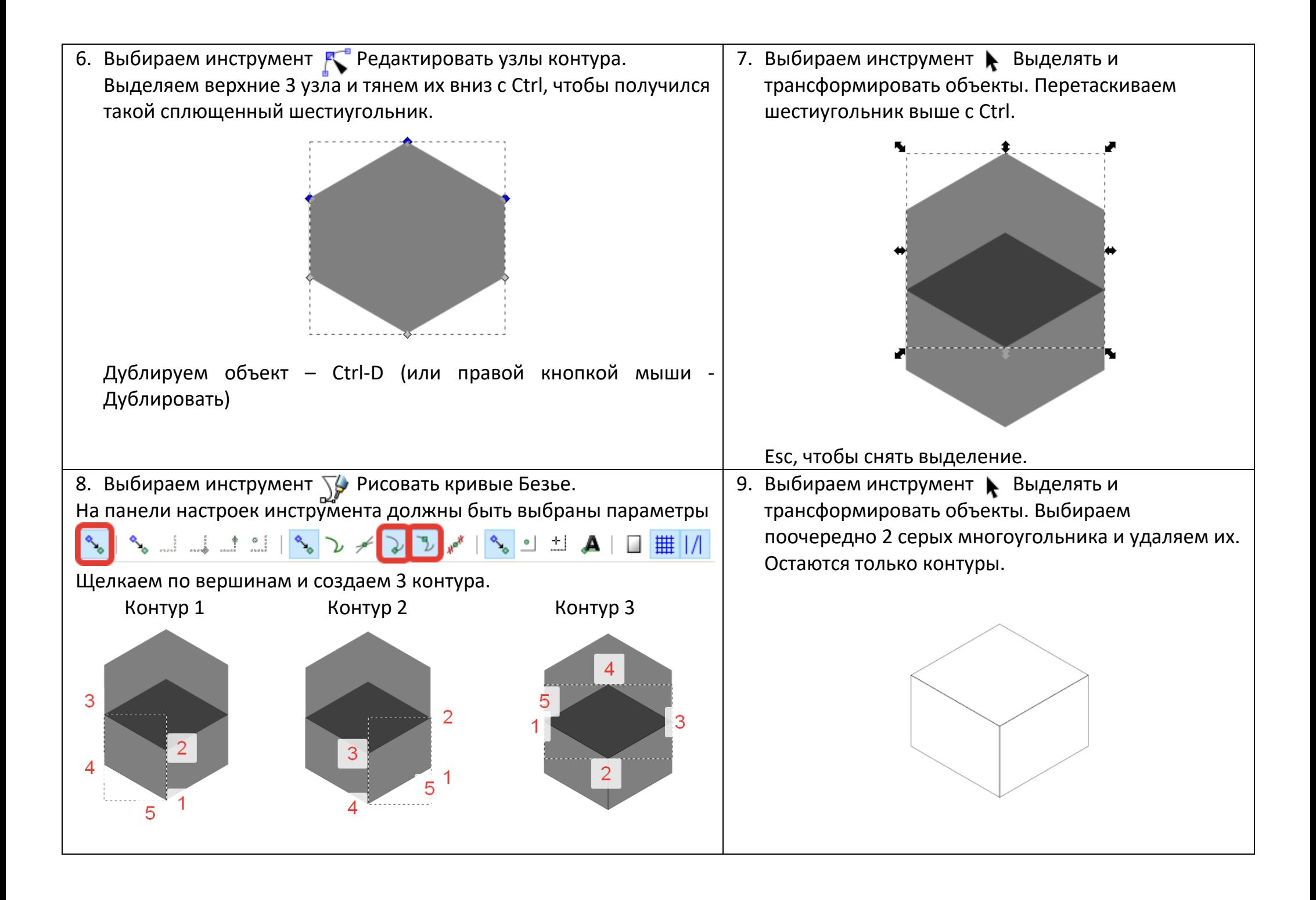

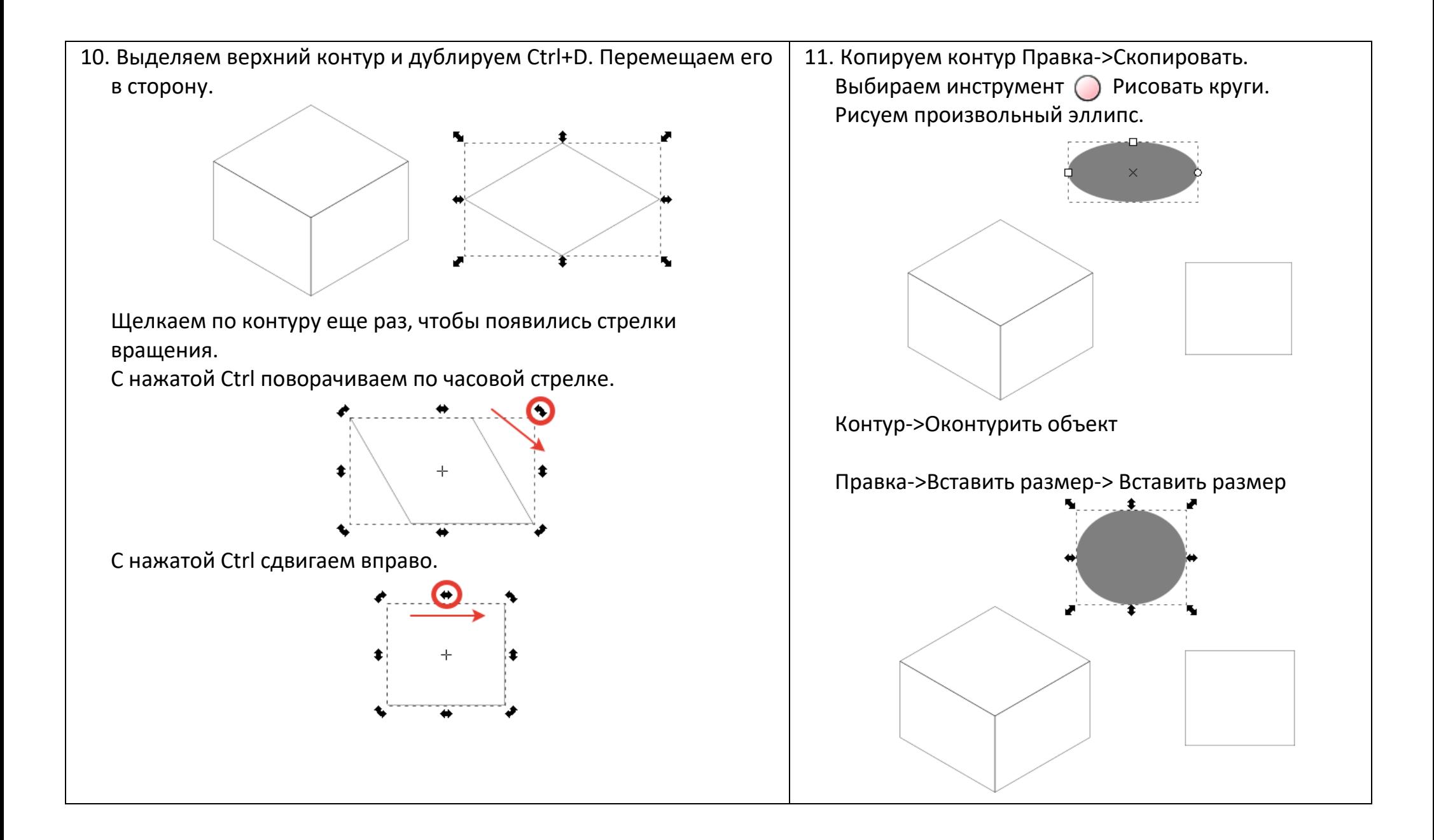

12. Выделяем с Shift сначала эллипс, потом прямоугольник. В панели Выровнять и расставить (Объект->Выровнять и расставить) выбираем Ориентир – Последний выделенный и выравниваем по центру по горизонтали и по вертикали.

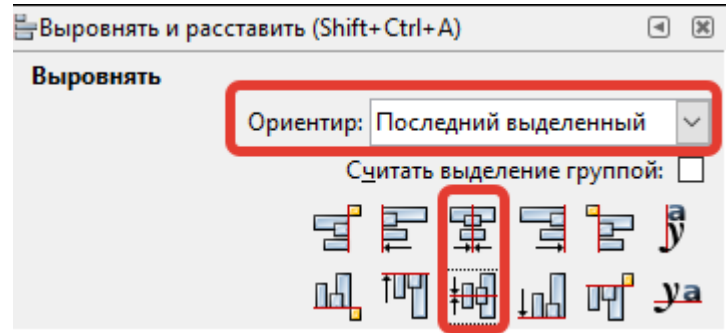

Теперь 2 контура совмещены.

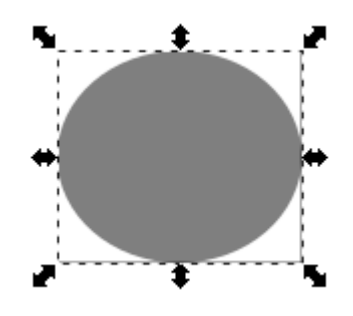

13. Когда оба контура выделены (и эллипс и прямоугольник), возвращаем прямоугольнику прежнюю форму ромба.

Щелкаем еще раз, чтобы появились стрелки вращения.

С нажатой Ctrl сдвигаем влево.

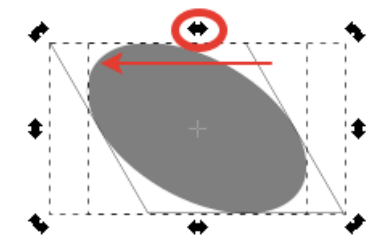

С нажатой Ctrl поворачиваем против часовой стрелки.

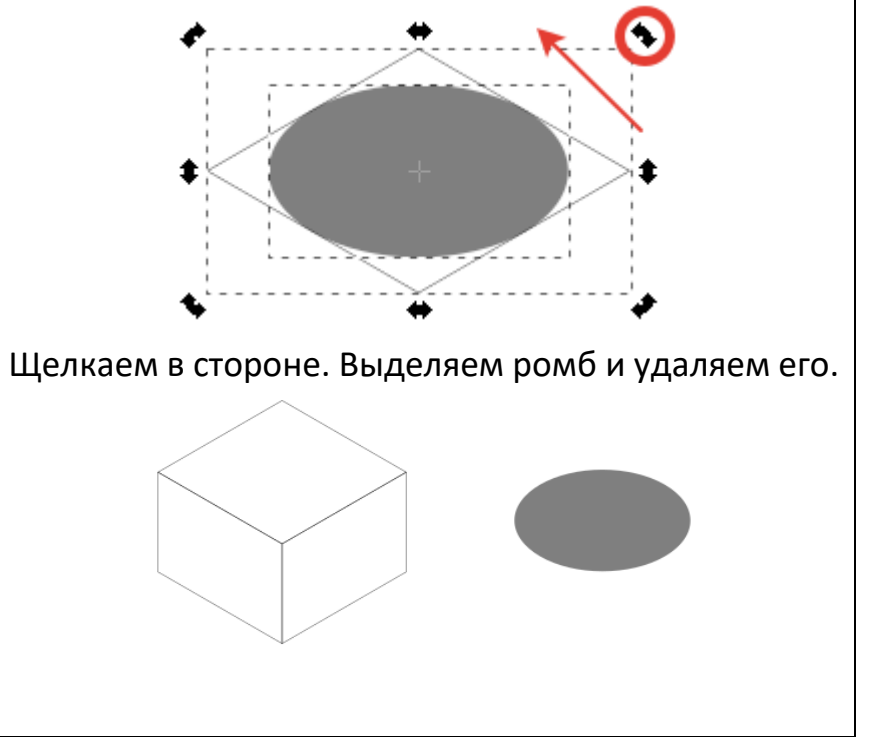

14.Выделяем с Shift сначала эллипс, потом верхний контур. В панели Выровнять и расставить выравниваем по центру по горизонтали и по вертикали.

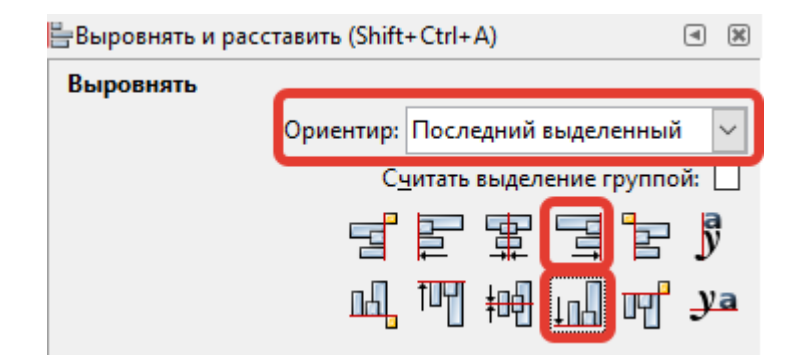

Теперь 2 контура совмещены.

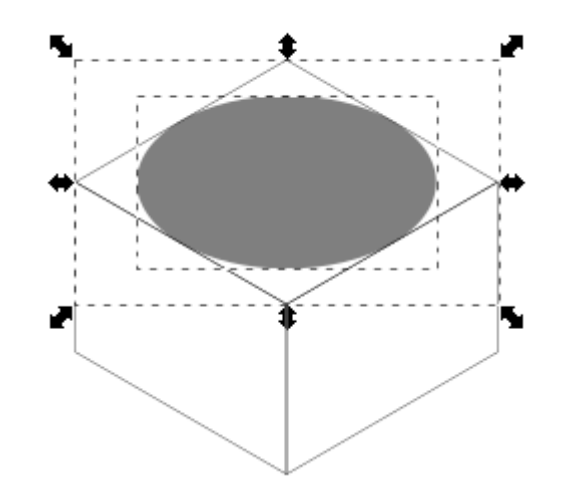

Щелкнуть Esc или в стороне, чтобы снять выбор.

15. С нажатыми Shift и Ctrl уменьшаем размер эллипса. Дублируем эллипс Ctrl+D. С нажатым Ctrl перемещаем один из них вверх. Можно увеличить масштаб Ctrl + колесико мыши.

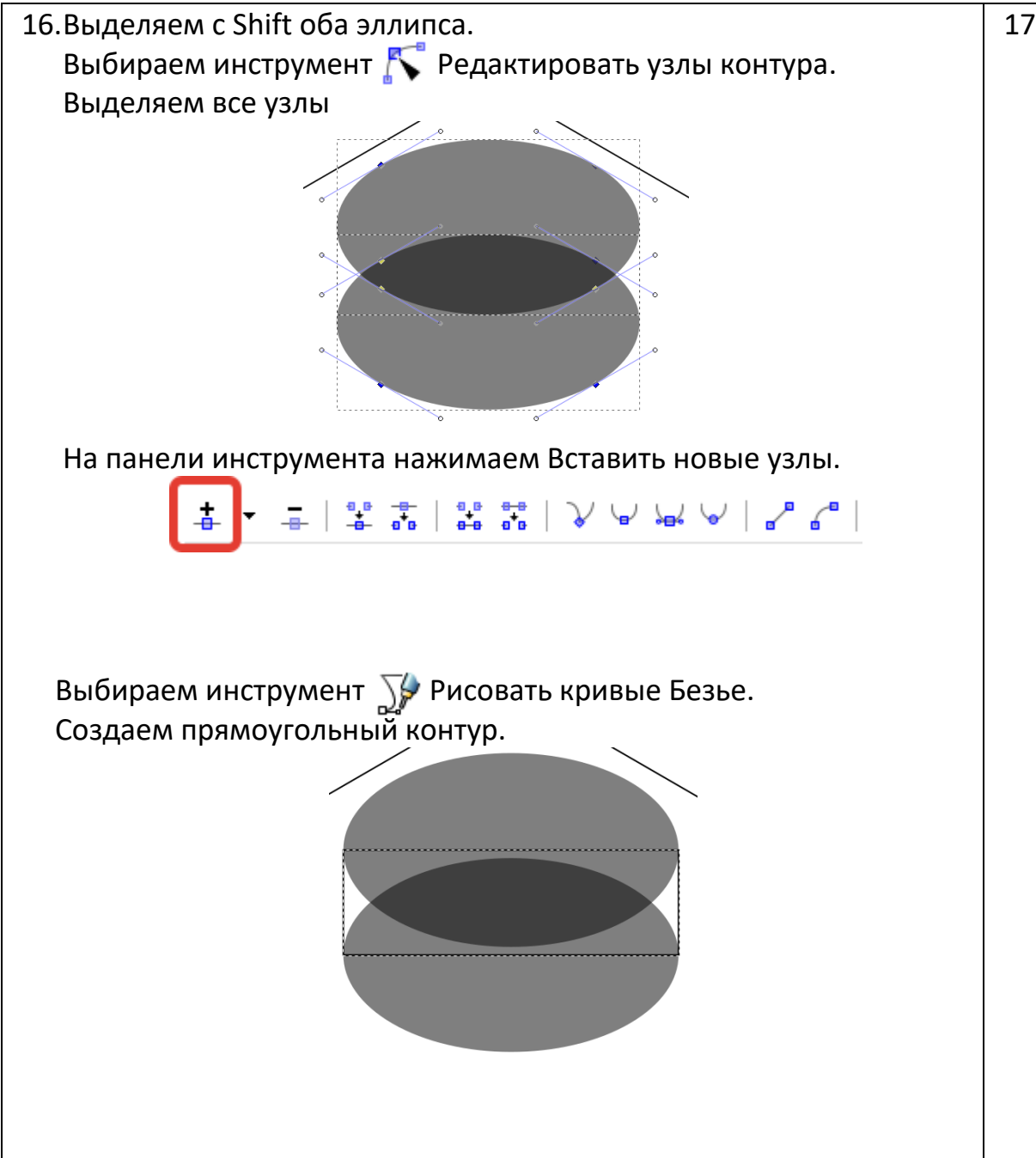

17.Выбираем инструмент Выделять и трансформировать объекты. С нажатыми Shift выбираем нижний эллипс и прямоугольный контур. Контур->Сумма

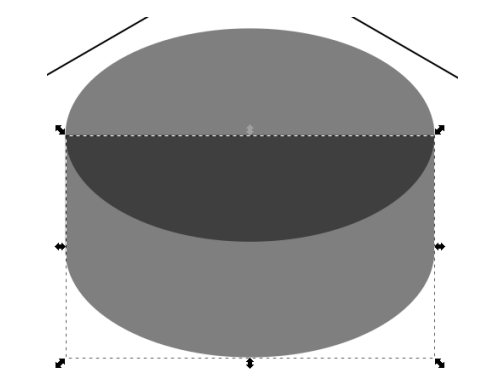

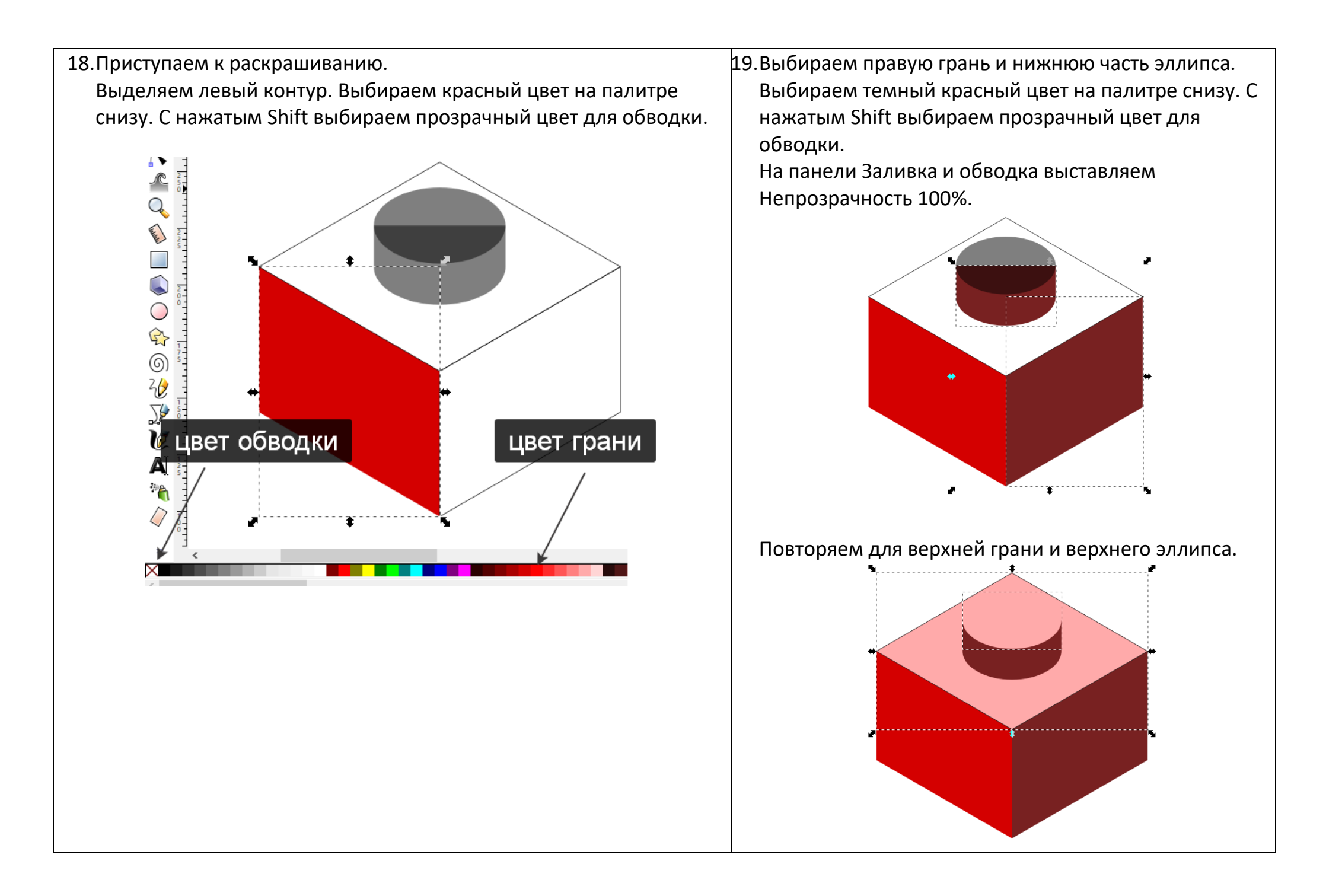

20.С нажатым Shift выбираем левую и правую грани.

Дублируем их Ctrl+D

Нажимаем Горизонтально отразить на верхней панели.

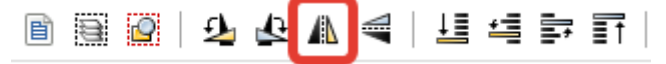

Сместить немного вниз и нажать Опустить выделение на задний план.

0000004400000

Выделить все элементы блока ЛЕГО и дублировать. Перетащить в сторону. Перекрасить грани.

Таким образом получить несколько блоков разного цвета. Например, красного, синего, желтого, зеленого. Сгруппировать элементы одного блока. Так каждая деталь будет одним объектом. Выстроить из деталей фигуру.

21.Сохранить как SVG-документ для дальнейшей работы.

Для просмотра сохранить Файл -> Экспортировать в PNG. В качестве экспортируемой области выбрать Рисунок. Единицы измерения – px. Выставить ширину или высоту около 500 пискселей. Задать имя файла.

Нажать кнопку Экспорт.

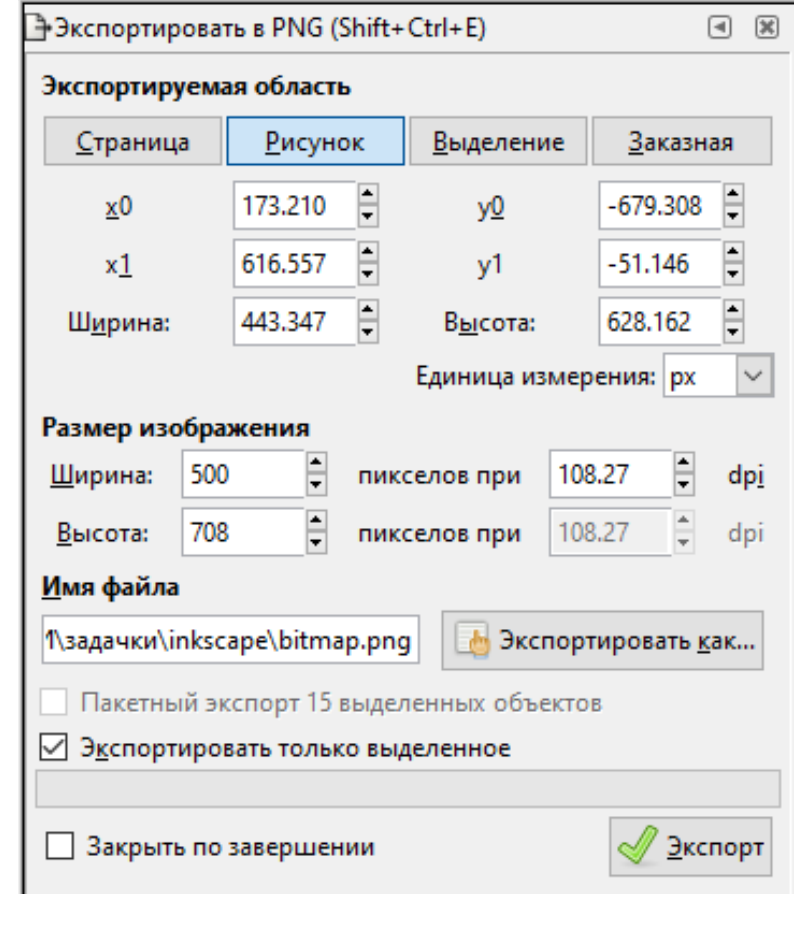